# **Mailinglisten des KvFG**

Das KvFG unterhält den Newsletter und eine ganze Reihe von Mailinglisten, in die Sie sich hier eintragen können.

Sollten Sie selbst eine Mailingliste oder einen Newsletter beginnen wollen, dann nehmen Sie bitte Kontakt auf mit: do.weller@kvfg.net

## **Newsletter und Mailinglisten**

Der **KvFG-Newsletter** ist der Informationsdienst des Karl-von-Frisch-Gymnasiums. Sie bekommen über diese Mailingliste Einladungen zu aktuellen Veranstaltungen sowie Informationen zu diversen schulischen Themen.

#### [KvFG-Newsletter abonnieren](https://mail.lehrerpost.de/mailman/listinfo/kvfg-newsletter)

Karleidoskop ist der "Newsletter" des Schüler-Eltern-Lehrer-Forums des Karl-von-Frisch-Gymnasiums (SELF). Sie bekommen über Karleidoskop Einladungen zu SELF-Sitzungen, sowie Informationen zu den SELF-Themen.

#### [Karleidoskop abonnieren](https://mail.lehrerpost.de/mailman/listinfo/kvfg-karleidoskop)

Berufswahlinfo ist der "Newsletter" zu berufsbezogenen Informationen am KvFG. Das Sekretariat leitet für Schüler/innen interessante Mails zum Thema an diese weiter, eine Antwortmöglichkeit besteht nicht.

#### [Berufswahlinfo abonnieren](https://mail.lehrerpost.de/mailman/listinfo/kvfg-berufswahlinfo)

Einen Überblick über evtl. noch weitere Listen erhalten Sie auf unserem Lehrerpost-Server direkt unter der URL: <https://mail.lehrerpost.de/mailman/listinfo>

## **Wie geht denn das?**

Eigentlich ist alles ziemlich einfach:

- 1. Sie klicken auf einen (oder der Reihe nach auf alle) der obigen Links.
- 2. Sie tragen Ihre E-Mail Adresse in das Formularfeld ein und klicken auf den Button "Abonnieren".
- 3. Sie erhalten die Meldung, dass die Anmeldung erfolgreich war.
- 4. Außerdem erhalten Sie eine E-Mail an die von Ihnen angegebene E-Mail-Adresse.
- 5. In dieser E-Mail ist ein Link. Auf diesen müssen Sie klicken.
- 6. Ein weiteres Browserfenster wird geöffnet. Klicken Sie dort auf den Button "Eintrag in die Liste", um die Bestätigung abzuschließen.
- 7. Sie erhalten eine E-Mail mit der Mitteilung, dass alles geklappt hat.

Wenn Sie sich wieder austragen wollen:

1. Sie klicken auf einen (oder der Reihe nach auf alle) der obigen Links.

- 2. Unten auf der Seite finden Sie einen Abschnitt "Austragen / Ändern einer Mailadresse". Tragen Sie dort Ihre E-Mail-Adresse ein und klicken Sie auf den Button "Abonnement abbestellen oder Einstellungen bearbeiten".
- 3. Klicken Sie unterhalb von "Kündigung des Abos" auf den gleichnamigen Button.
- 4. Sie erhalten eine E-Mail. In dieser E-Mail ist ein Link, auf den Sie klicken müssen.
- 5. Ein weiteres Browserfenster wird geöffnet. Klicken Sie dort auf den Button "Kündigung des Abos".
- 6. Sie erhalten eine E-Mail mit der Meldung, dass die Kündigung erfolgreich war.

Wenn Sie eine Anleitung mit Bilder haben wollen, dann finden Sie diese auf der Homepage hier: [https://www.kvfg.de/doku.php?id=newsletter:start#anleitung\\_mit\\_bildern](https://www.kvfg.de/doku.php?id=newsletter:start#anleitung_mit_bildern)

From: <https://www.kvfg.net/wiki/>- **KvFG Wiki**

Permanent link: **<https://www.kvfg.net/wiki/doku.php?id=netz:mailinglisten>**

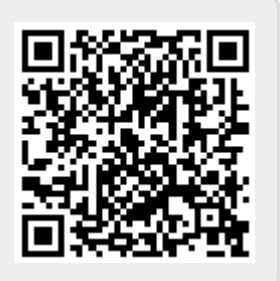

Last update: **2014/09/02 15:13**